#### VCS APPLE LEARNING PROGRAM Instruction Technology Services Title I Tech Team

# **Parental Controls: iOS Mobile Devices**

Parental controls on an iPad or iPhone are known as restrictions. To set up parental controls, you first must enable restrictions. The following directions are for iPhones or iPads running iOS 12 or higher.

- ~ Launch **Settings** from your Home screen.
- $\sim$  Tap Screen Time.
- $\sim$  Tap **Turn** On Screen Time.
- ~ Tap Content & Privacy **Restrictions**.
- $\sim$  Enter a four-digit passcode.
- $\sim$  Re-enter the four-digit passcode.

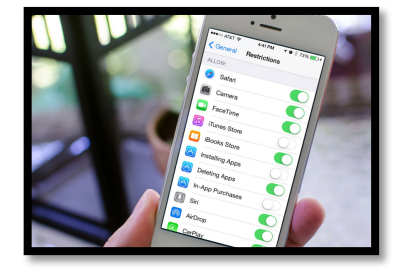

Now you can choose what type of content to block, including in-app purchases, adult websites, location sharing, and a lot more!

### **Check Internet Browsing History on an iOS Device using Safari**

- ~ Open Safari
- $\sim$  Tap the book icon on the bottom of the screen
- $\sim$  Locate and tap on clock icon
- $\sim$  Browse to see what sites were visited on the device

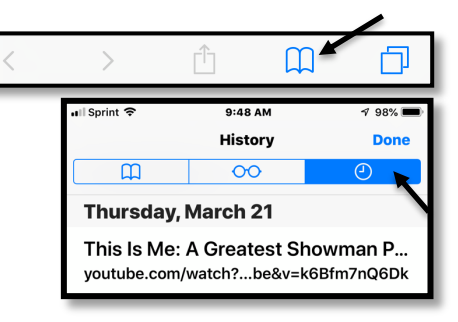

## **Check Internet Browsing History on an iOS Device or Computer using Google Chrome**

- $\sim$  Open Google Chrome
- $\sim$  Tap the 3 dots on the top, right of the screen
- ~ Locate and tap on HISTORY
- $\sim$  Browse to see what sites were visited on the device

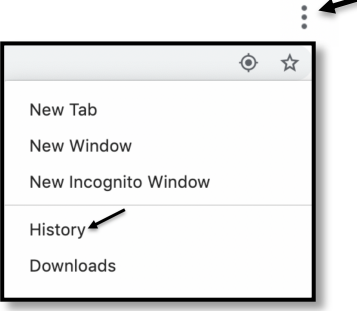

*Created by Monica Prather Apple Learning Resource Teacher*

#### VCS APPLE LEARNING PROGRAM Instruction Technology Services

Title I Tech Team

# **Parental Controls: Android Mobile Devices**

Parental controls can be set up on an Android device as well. If you set them up on the device itself, they will only apply inside the Google Play store to prevent children from downloading inappropriate apps or spending too much money purchasing apps.

- $\sim$  On the **device** you want **parental controls** on, open the Play Store app.
- $\sim$  In the top left corner, tap Menu **Settings Parental controls**.
- ~ Turn "Parental controls" On.
- **~ Create** a PIN. ...
- $\sim$  Tap the type of content you want to filter.
- ~ Choose how to filter or **restrict** access.

If you want to place more Parental Controls on the Android device, there is a free app you can download from the Google Play store called **KIDS PLACE.** 

- $\sim$  Open the app and click GET STARTED
- $\sim$  Put in a Pin
- $\sim$  Click DONE > UPDATE PIN
- $\sim$  Click SKIP  $>$  put in an email  $>$  put in a hint to Pin
- $\sim$  Click CONTINUE  $>$  OK
- $\sim$  Locate the Kids Place app and turn on ALLOW USAGE TRACKING
- $\sim$  Click SELECT APPS FOR KIDS
- $\sim$  Choose the apps you want your child to have access
- $\sim$  Click the back arrow on the top, left of the screen

*To manage or add more apps, click the cog wheel at the bottom right of the screen.*

#### **Check Internet Browsing History on an Android Device using Google Chrome**

- $\sim$  Open Google Chrome
- $\sim$  Tap the 3 dots on the upper, right side of the screen
- $\sim$  Locate and tap on HISTORY
- $\sim$  Browse to see what sites were visited on the device

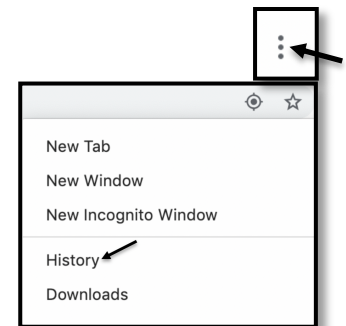

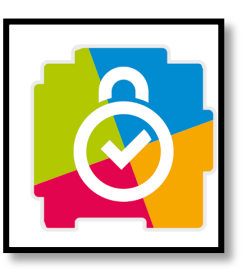